# Food4Life App FAQ

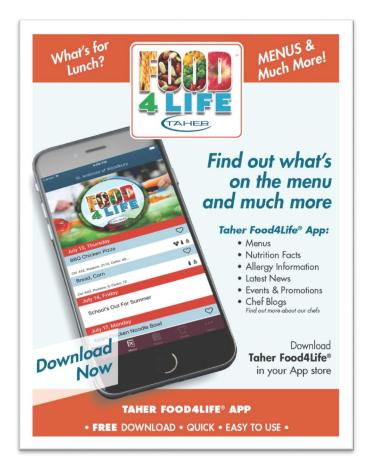

## How do I add locations to the Food4Life app on my mobile device?

Make sure your phone's location services are turned on.

Add the app to your mobile device and set up a new user. Logging in will remember your app locations and settings. Locations are populated according to your GPS, so you must be near the location(s) you want to add. Once locations are added, you can see the information even if you are out of town.

Click on the plus sign in the upper right corner. The locations near you will appear, click on the one(s) you want to view and save in your profile.

If you are in or near your school or business building and still cannot see the location. Please refer to the question below "When adding a location why do I only see business/education locations" for further options.

### When adding a location why do I only see business locations?

When you initially set up your app it asked if you wanted education or business as your default locations. If you are looking for businesses and they are not showing up, go to the App and:

- Select More (...) at the bottom right of the screen
- Select Settings
- Select Menu and Location Setting
- Highlight the location type for which you want to search
- Go back to the home screen and add locations

#### When adding a location why do I only see education locations?

When you initially set up your app it asked if you wanted education or business as your default locations. If you are looking for education locations:

- Select More (...) at the bottom right of the screen
- Select Settings
- Select Menu and Location Setting
- Highlight the location type for which you want to search
- Go back to the home screen and add locations

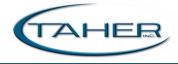

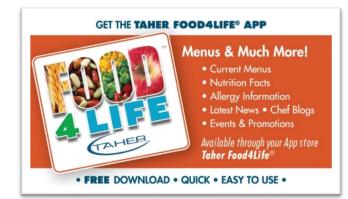

## The app states "No Data Available." Why?

The menu default in the app is five days. If you would like to see more days:

- Select More (...)
- Select Settings
- Select Menu and Location Setting
- Select Number of Menu Days to Display
- Select the number of days you want to view

This will remember your settings moving forward.

Keep in mind the 30 days includes weekends and holidays, not just week days.

#### Why do I see only five days of menus?

This could be one of two things.

- 1. There are only five days of menus available.
- 2. The menu default in the app is five days. If you would like to see more days:
  - o Click on more (...) at the bottom right of the screen
  - Select Settings
  - Select Menu and Location Settings
  - Select Number of Menu Days to Display
  - o Select the number of days you want to view

This will remember your settings moving forward.

Keep in mind the 30 days includes weekends and holidays, not just week days.

## I want to see the full nutrition breakdown of the menu items. Is this available in the app?

Yes it is.

- Go to the menu tab at the bottom of the screen.
- Then touch a specific menu item to show some details.
- If you want to see the full nutritional profile, touch the "i" information icon on the right side of the screen.

#### Still have questions?

Please contact the Chef Manager or Food Service Director of your business or school and they will get you answers.

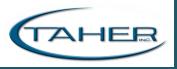